# Installing and using email certificate on Linux Evolution mail client

Hui

 $\frac{1}{2}$ 

 $0.25$ 

(This page was intentionally left blank)

### **Table of Contents**

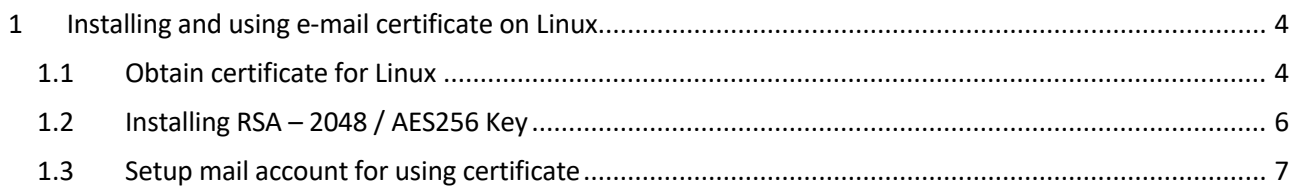

## <span id="page-3-0"></span>1 Installing and using e-mail certificate on Linux

#### <span id="page-3-1"></span>1.1 Obtain certificate for Linux

First you have to obtain a certificate with your netid

- 1. Open a browser and go to<https://edu.nl/sectigo-sso>
- 2. Find your institution by searching for "Delft"
- 3. Click on "Delft University of Technology" (tudelft.nl)

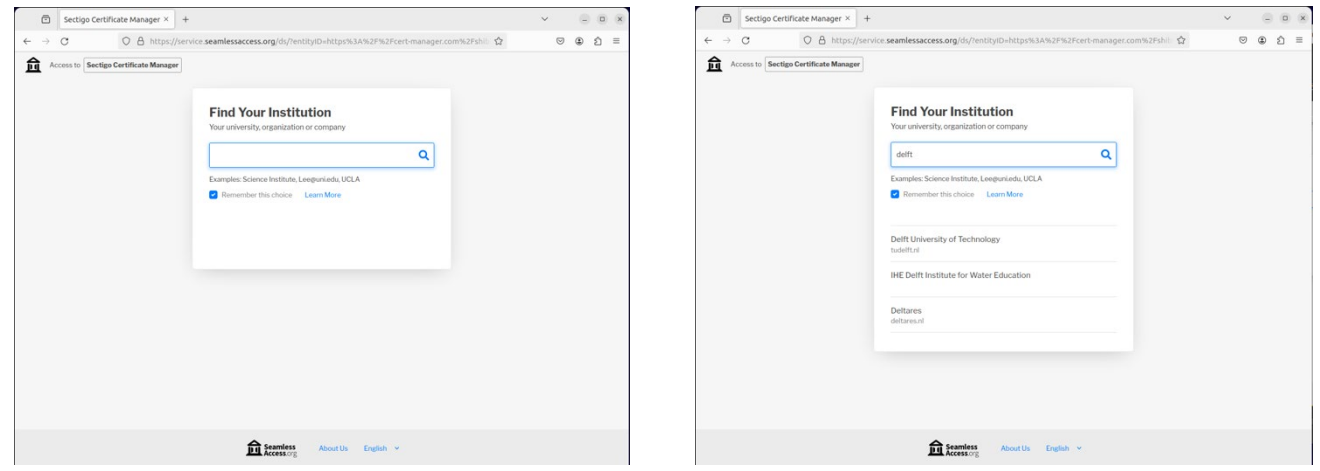

- 4. Fill in you netid and password and login.
- 5. When you are logged in successfully you see the Digital Certificate Enrollment webpage

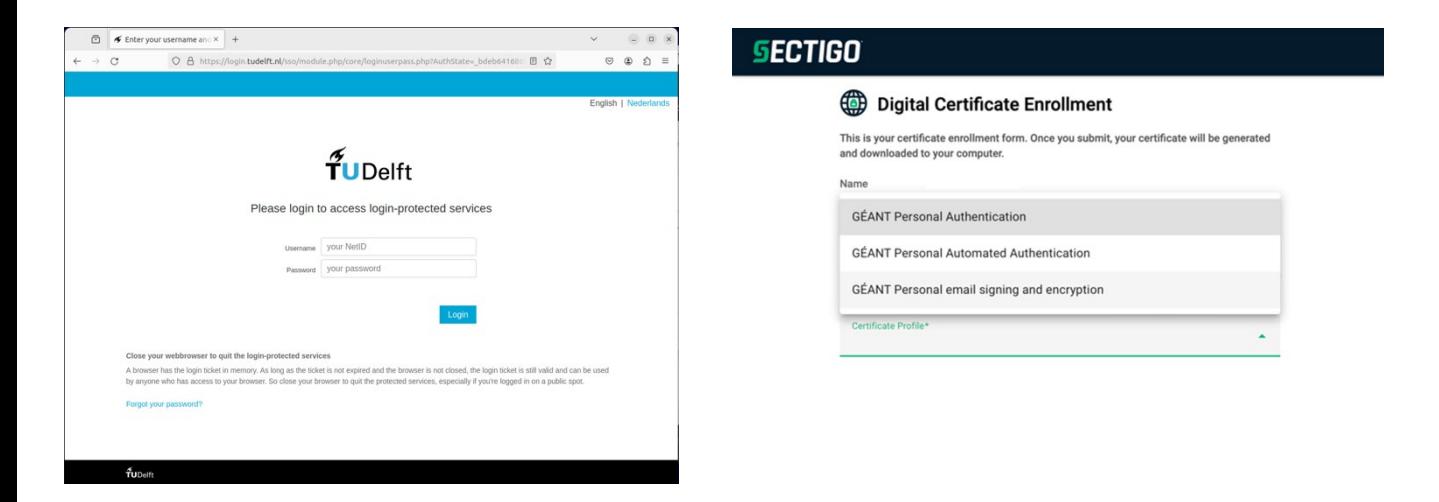

6. Choose for GÉANT email Signing and encryption.

- 7. Choose for the following option to generate a working certificate for macOS
	- Term: **365 Days**
	- Enrollment Method: **Key Generation**
	- Key Type: **RSA 2048**
	- Fill in a password you can remember to install the certificate in a later stadium.
	- Choose Key Protection Algorithm: **Secure AES256-SHA256**
	- Agree to the terms of the EULA.
	- Click "Submit" to generate a certificate and download this certificate.

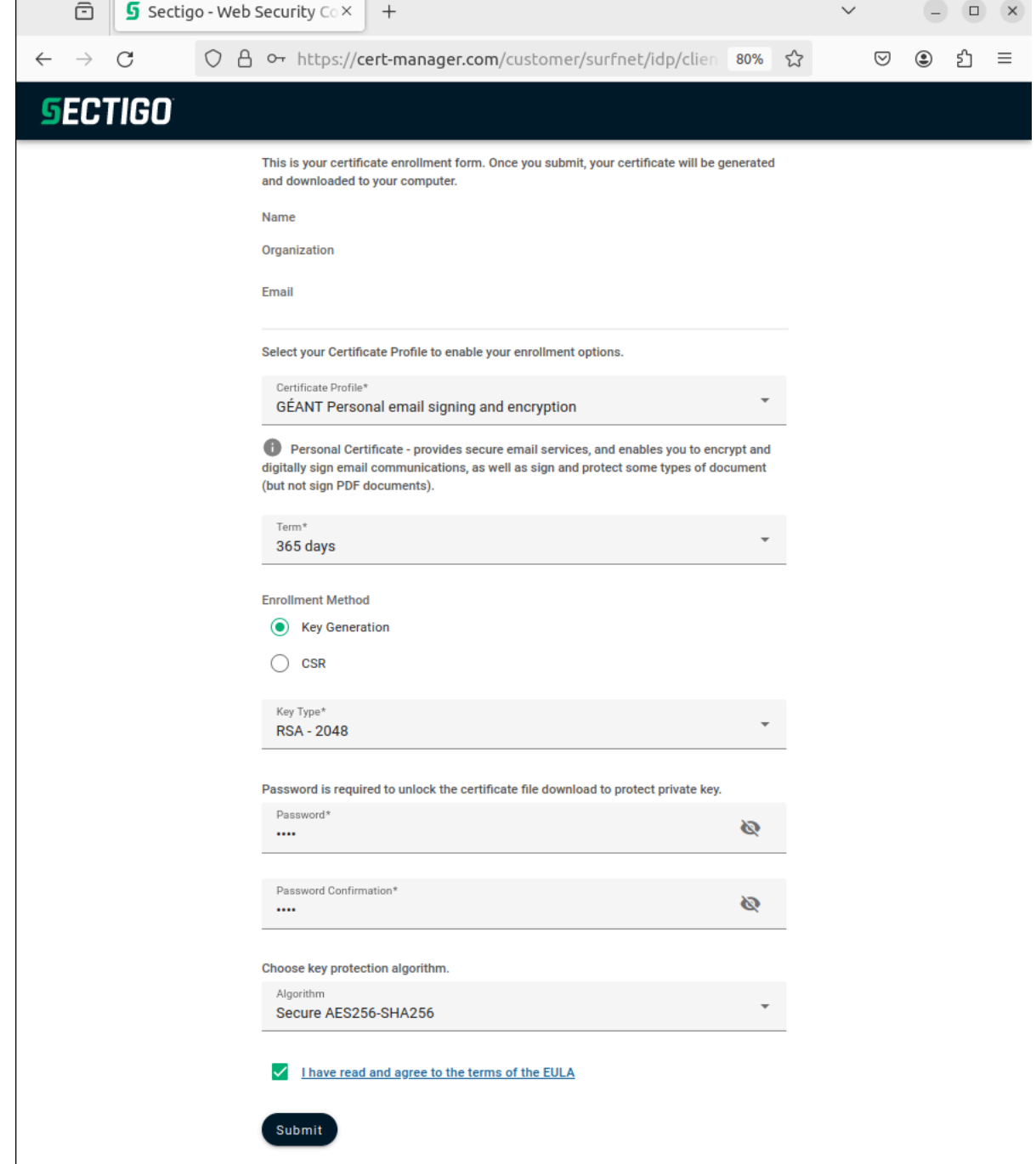

#### 8. You now have downloaded a certificate (certs.p12)

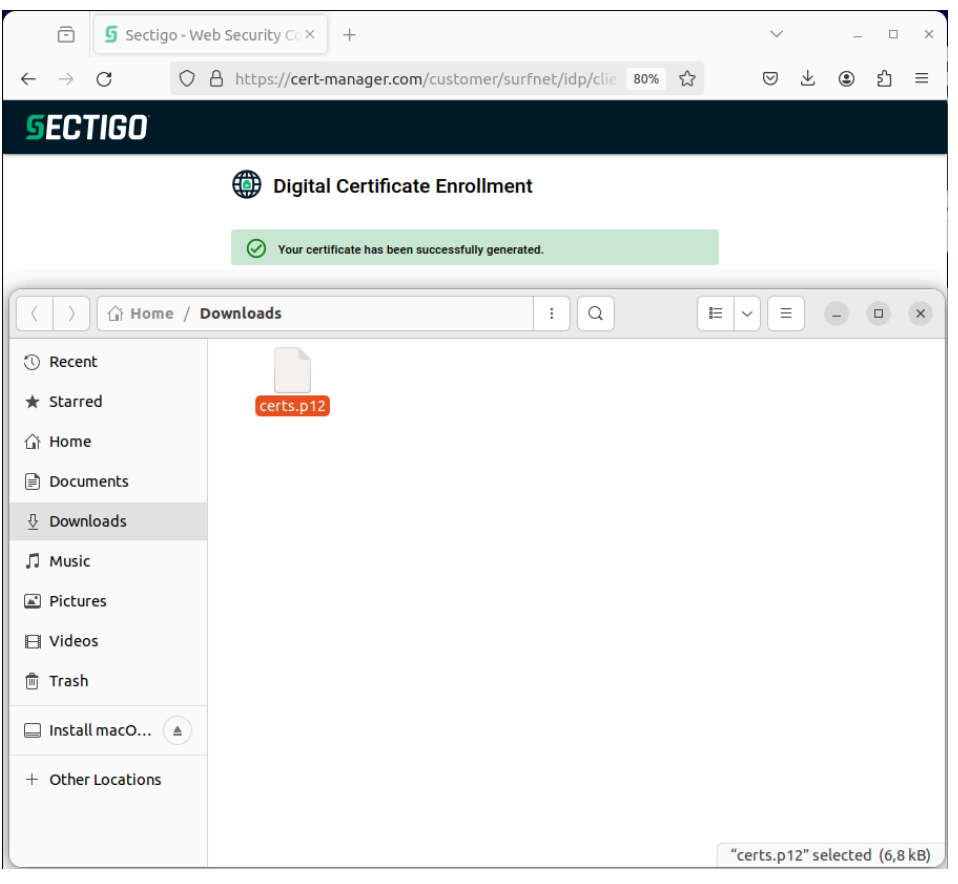

#### <span id="page-5-0"></span>1.2 Installing RSA – 2048 / AES256 Key

- 9. You can now start your already configured mailclient: **Evolution**
- 10. From the menu select **Edit Preferences Certificates**
- 11. install certifcate on the left sidebar select **Certificates** goto tab **Your Certificates** on the right side click **Import**

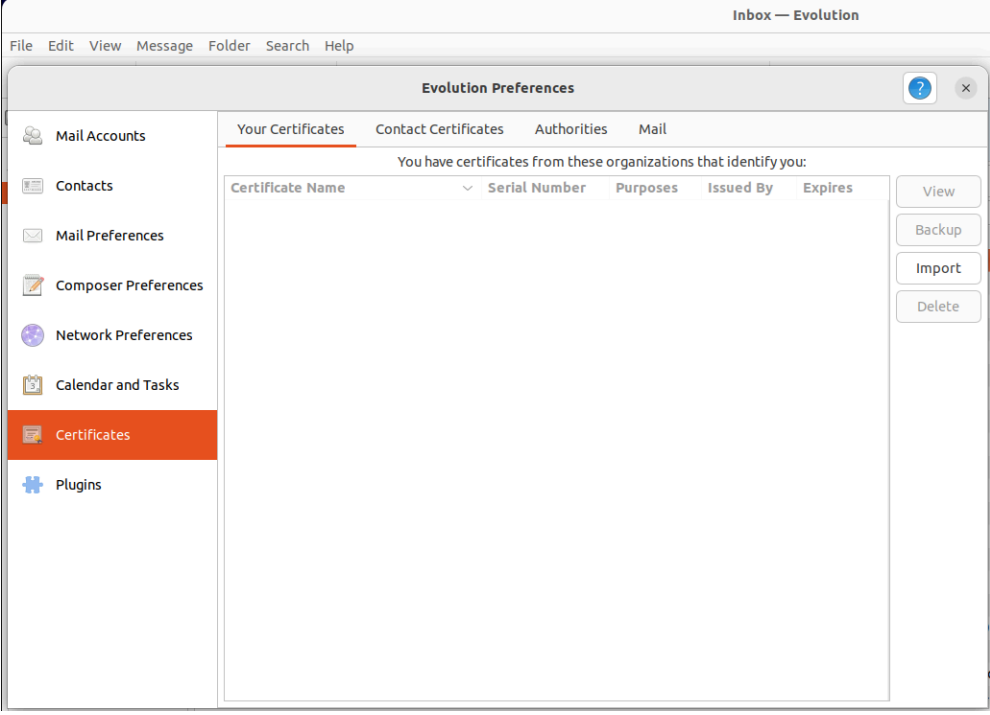

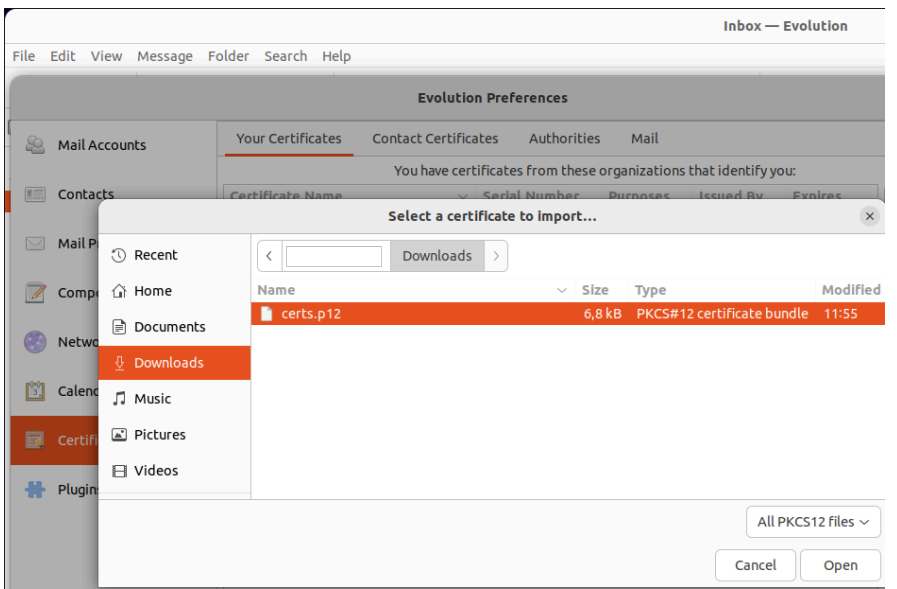

#### 12. select the **certs.p12,** use password used to create this file with the GÉANT website

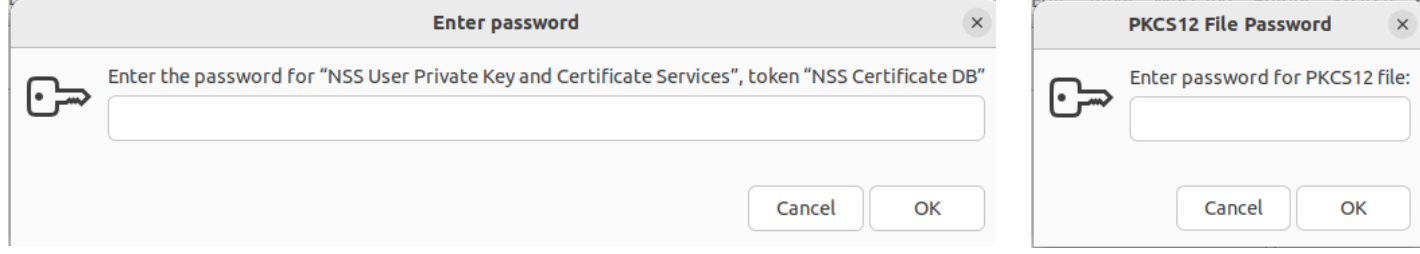

**You have now succesfully installed the certificate in Evolution, you can now setup Signing and Encryption.**

#### <span id="page-6-0"></span>1.3 Setup mail account for using certificate

#### **Setup mail account for using certificate**

13. On the left sidebar select **Mail Accounts** select your TU Delft account (Type **ews**) on the right side click **Edit**

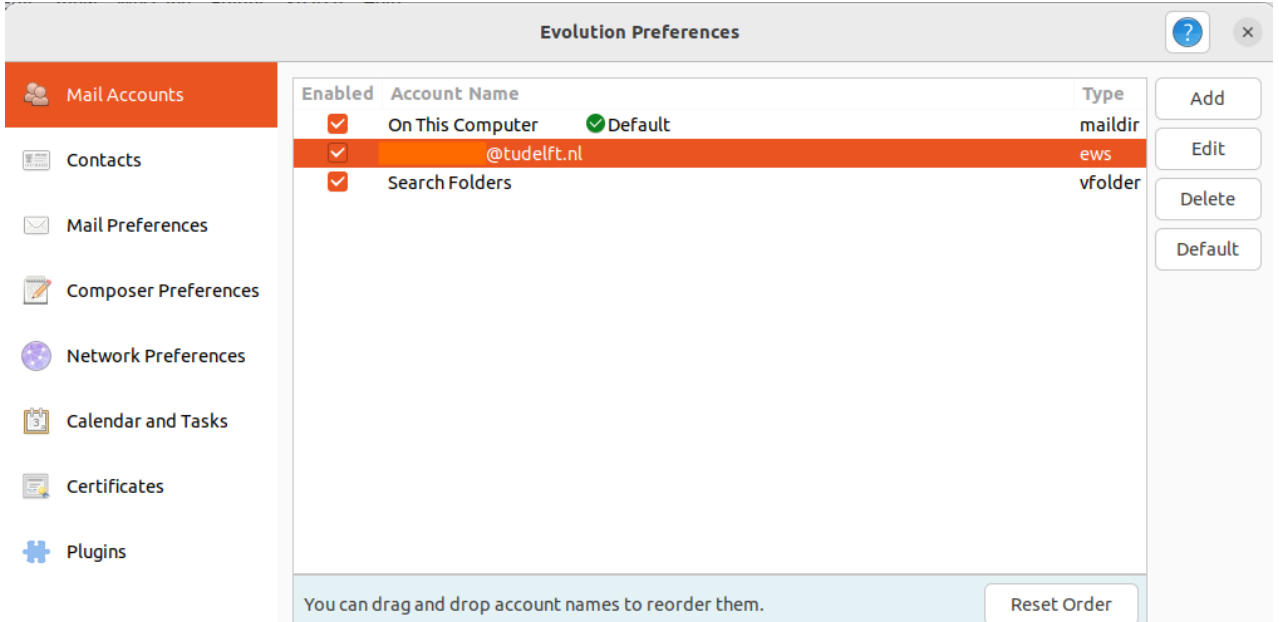

- 14. on the left sidebar select **Security,** click **Select** after **Secure MIME (S/MIME)→Signing certificate**
- 15. choose your installed certificate from the dropdown menu for **Certificate** and identify your latest certificate by checking the **Expires:** value! Click **OK**
- 16. click **Select** after **Secure MIME (S/MIME)→Encryption certificate**

choose your installed certificate from the dropdown menu for **Certificate** and identify your latest certificate by checking the **Expires:** value! Click **OK**

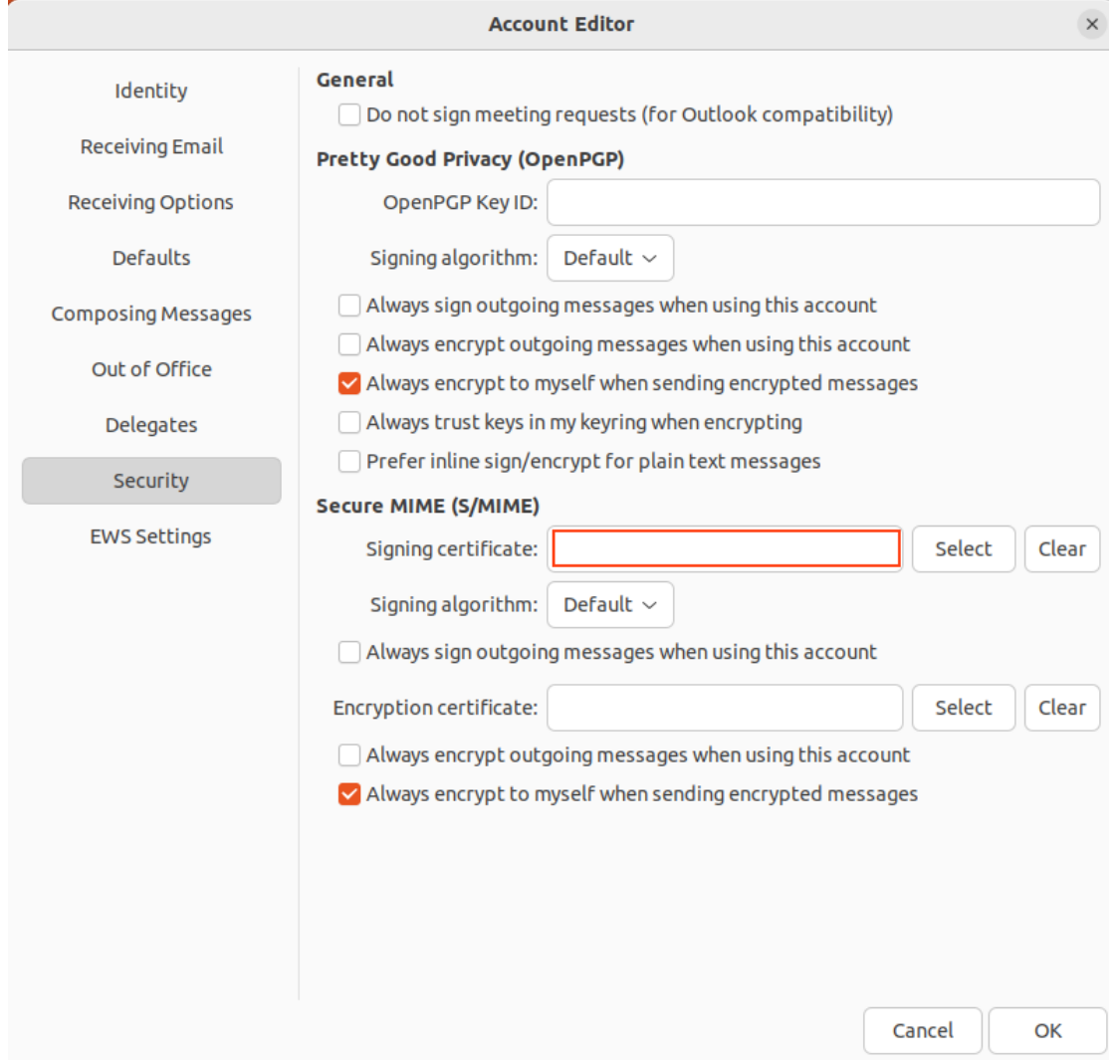

Decide on how to use signing and encryption by ticking the appropriate options

You can now sign and/or encrypt e-mail in Evolution.